# 200/300 Series Managed Switch에서 VLAN Ingress Rate Limit 구성

### 목표

VLAN Ingress Rate Limit(VLAN 인그레스 속도 제한)을 사용하면 특정 VLAN의 트래픽 양을 제한할 수 있습니다. 네트워크 내의 각 VLAN에 대한 제한을 적용하여 전반적인 성능을 높일 수 있습니다. 이 문서에서는 200/300 Series Managed Switch에서 VLAN 인그레스 속도 제한 을 구성하는 방법에 대해 설명합니다.

## 적용 가능한 디바이스

• SF/SG 200 및 SF/SG 300 Series Managed Switch

### 소프트웨어 버전

• v1.2.7.76

## VLAN 속도 제한 구성

1단계. 웹 컨피그레이션 유틸리티에 로그인하고 Quality of Service(서비스 품질) > General(일 반)> VLAN Ingress Rate Limit(VLAN 인그레스 속도 제한)을 선택합니다. VLAN Ingress Rate Limit(VLAN 인그레스 속도 제한) 페이지가 열립니다.

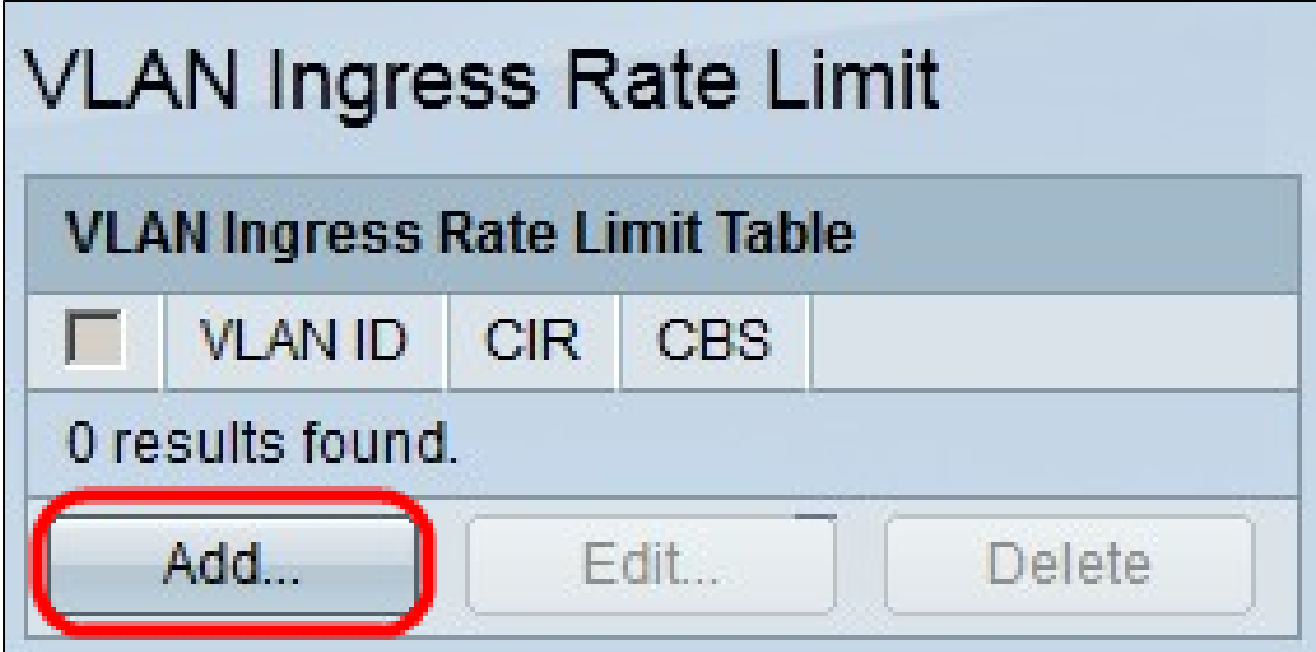

2단계. Add(추가)를 클릭합니다. Add VLAN Rate Limit(VLAN 속도 제한 추가) 창이 나타납니 다.

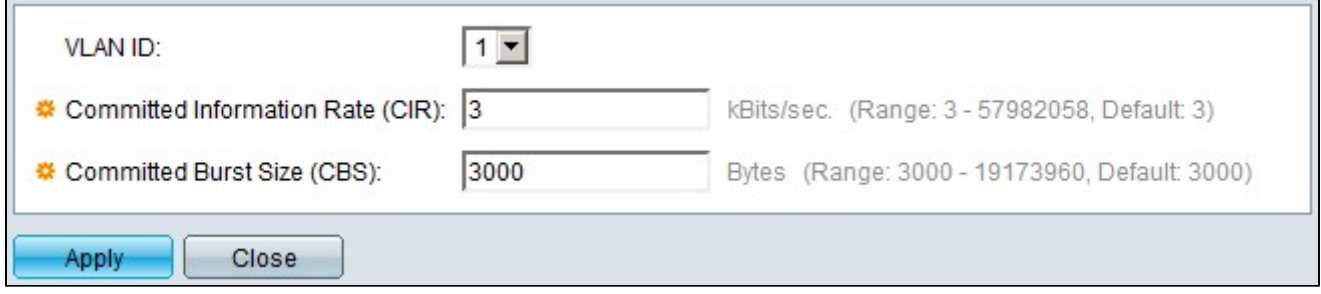

3단계. VLAN ID 드롭다운 목록에서 속도 제한을 구성할 VLAN을 선택합니다.

4단계. CIR(Committed Information Rate) 필드에 VLAN이 허용할 수 있는 최대 평균 데이터 양을 입력합니다. 이 번호는 일반적으로 ISP에서 지정합니다.

5단계. CBS(Committed Burst Size) 필드에 특정 기간에 VLAN에서 전송할 수 있는 데이터의 최대 버스트 크기를 입력합니다. 이 양의 데이터는 가용 대역폭을 초과하더라도 전송할 수 있 습니다.

6단계. Apply(적용)를 클릭하여 컨피그레이션을 저장합니다.

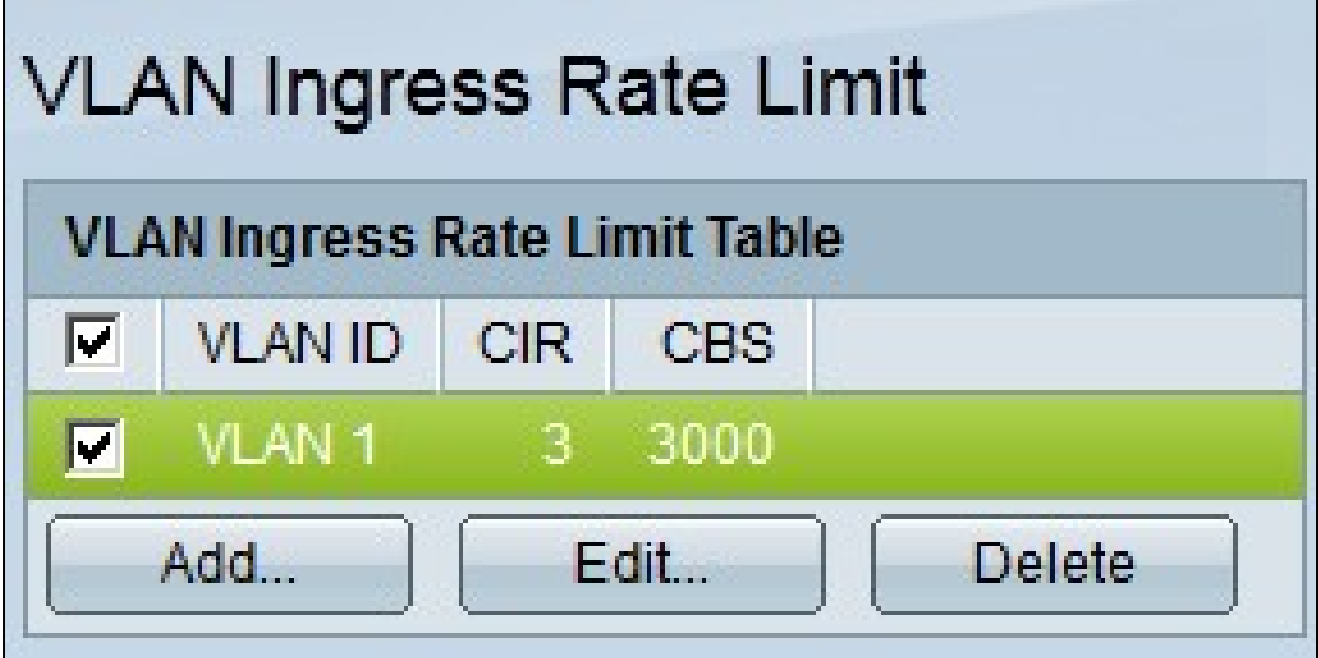

7단계(선택 사항) VLAN의 CIR 및 CBS 속도를 편집하려면 편집하려는 항목의 라디오 버튼을 클릭하고 Edit를 클릭합니다.

8단계(선택 사항) VLAN 인그레스 속도 제한 항목을 삭제하려면 삭제할 항목의 라디오 버튼을 클릭하고 Delete(삭제)를 클릭합니다.

이 번역에 관하여

Cisco는 전 세계 사용자에게 다양한 언어로 지원 콘텐츠를 제공하기 위해 기계 번역 기술과 수작업 번역을 병행하여 이 문서를 번역했습니다. 아무리 품질이 높은 기계 번역이라도 전문 번역가의 번 역 결과물만큼 정확하지는 않습니다. Cisco Systems, Inc.는 이 같은 번역에 대해 어떠한 책임도 지지 않으며 항상 원본 영문 문서(링크 제공됨)를 참조할 것을 권장합니다.